# **RSNA Digital Presentation System (DPS) Editor – 2022**

**Your presentation must be saved as a single .pptx file with all supporting media files embedded**. Supplemental file uploads are no longer supported. In PowerPoint, use Optimize Compatibility to embed your supporting media files. (See section 4 for more information.)

#### **GETTING STARTED**

It is important to review these guidelines to assist you in preparing your presentation. The digital presentation submission process will convert your presentation created in PowerPoint for Office 365, PowerPoint for Windows (2010 or above), PowerPoint for Mac, Keynote, or Google Slides to a mobile‐friendly format that will work on tablets, mini tablets, smart phones, and laptops with up to date standards‐based, HTML5 compliant browser. Keep the following in mind:

**Password‐protected files** will halt the conversion process for your file and any others that are in the queue behind yours. If your pptx file is currently password‐protected, please be sure to remove a password requirement for the file you plan to upload to the DPS system.

**Powerpoint for Mac, Keynote, and Google Slides:** If you create your presentation in one of these softwares, you will have to save it in .pptx format. Please be aware that your presentation may not look the same when opened in PowerPoint for Windows. Please remember to preview your .pptx presentation in the latest version of PowerPoint for Windows and correct any errors before uploading.

**Expectations:** Presentations should reflect the content contained in the accepted abstract. Presentations should be created so the attendee can view a presentation in its entirety in under 10 minutes, as most attendees spend between 2‐5 minutes viewing an electronic presentation. Your presentation must be non‐promotional and non‐commercial in nature. Refer to all products and equipment by their generic identification.

**Intellectual Property Statement:** Your presentation must consist of original work with no previously copyrighted material including media/cartoon content. Reported misuse of intellectual property persists. Including borrowed materials (text, images, graphs, charts, etc.) in your presentation may fall within 'fair use' for educational purposes. However, such materials should never be presented as if they are your own. You must assure that sources of borrowed material are clearly labeled in your RSNA presentation, including full citations for any copyrighted material. It is also best practice to inform and/or seek the permission of the original creator of non‐copyrighted content before using it in your RSNA presentation. When content seems to lack proper attribution, you may be asked by the RSNA to provide an explanation for including the material without proper acknowledgement in your presentation.

**PHI**. In all instances patient confidentiality must be protected. No patient names, hospital ID numbers or any other information that allows the patient to be identified should appear in images or illustrations. *Please visit the Presenter Site (abstract.rsna.org) for further details and appropriate forms, under the 'Important Information' section.*

### **1. 2022 Deadlines:**

All deadlines are at 12:00 Noon, Central (Chicago) Time

- Education Exhibits (digital slide show format) Wednesday, October 19
- Education Exhibits (PDF of hardcopy poster) Wednesday, October 26
- Quality Improvement Reports Wednesday, October 19
- 
- Scientific Papers *(optional)* Wednesday, October 26
- 
- Scientific Posters **by Community Community** Scientific Posters **by Community Community Community** Community Community Community Community Community Community Community Community Community Community Community Community Co • Case of the Day **Case of the Day According to the U** and O Mednesday, October 26

# **2. System Requirements**

In order to use this system, your browser must have Cookies and JavaScript enabled. We support the following web browsers:

- Google Chrome (*recommended*)
- Mozilla Firefox
- Apple Safari
- Microsoft Edge

**Note:** Depending on your security settings you may need to add **\*.rsna.org** in your trusted sites list.

In addition, some actions, such as large file uploads, may be blocked by your institution's firewall. Check with your IT staff if you are having difficulties uploading files or cannot adjust your security settings.

# **3. Animation Click Limit** (*Education Exhibits only*) **and Slide Allowance**

Each type of DPS presentation has a slide limit. Your PowerPoint file must contain no more than the maximum number of slides allowed. The conversion process will be **halted** for any presentation that contains slides in excess of the slide limit for the program area, according to the chart below.

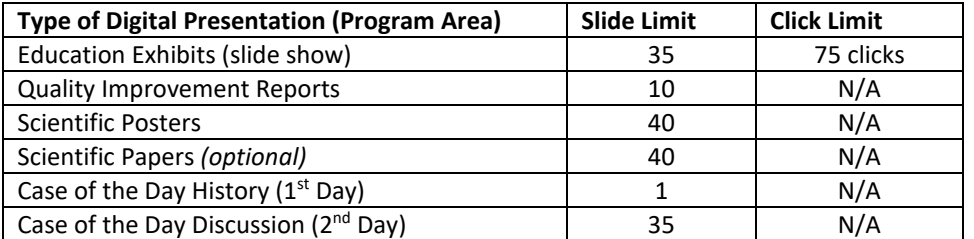

Please limit use of text animations. User feedback surveys show that users prefer not to click through each bullet point on a slide. PowerPoint tip: to manage animations, click on the Animations tab, then Animation Pane.

*For Education Exhibit presentations only:* There is a limit of 75 clicks, including transition to the next slide, regardless of the number of slides in your presentation

### **4. General RSNA Presentation Guidelines: Before You Begin the Submission Process**

Prepare your presentation material on your local drive. Your final presentation should consist of a single .pptx file. Microsoft PowerPoint for Windows (2010 or above) is the preferred presentation software. PowerPoint for Office 365, PowerPoint for Mac, Keynote, Google Slides, or similar presentation software that allow the finished file to be saved as .pptx format are also supported. Supporting media must be embedded into your final presentation file. In PowerPoint, use Optimize Compatibility to embed your video/audio files.

# **A. Supported File Formats**

- Presentation: .pptx
- Video (*must be embedded into .pptx*): \*.mp4, \*.avi; \*.mov; \*.mpeg; \*.gif
- Audio (*must be embedded into .pptx*): \*.mp3; \*.wav.

# **B. Video**

DPS supports video embedded within your presentation, however you must follow these important guidelines.

- 1. **Cropped video.** In order for cropped videos to display properly in your RSNA 2022 digital presentation, you must clip the video to remove any patient information or unwanted sections of the video, in video editor software **before** inserting it into your PowerPoint file.
- 2. **Video Controls.** All videos will be set to auto play and loop. A set of controls will appear over the video when an attendee places their mouse over the video. Attendees can pause, play, and scroll through the video. Some mobile devices do not support video auto play due to data plan settings and the attendee will need to hit the play button.
- 3. **Embedded Video** As a result of no longer supporting older versions of PowerPoint video files can no longer be uploaded separately from your PowerPoint presentation. Please be sure you are using **PowerPoint 2010 or above** and set your videos to be **embedded** within the PowerPoint using the Optimize Media Compatibility feature. Click on File, then Info; then select Optimize Media Compatibility. Let the process run. When it has completed, click on Close. Save your file. Note: *If the Optimize Media Compatibility option does NOT display, your media is already optimized.*
- C. **Sound/Audio Recommendations:** RSNA does not recommend the use of sound in the DPS format. Should you decide to incorporate sound into your presentation, we recommend that you clearly indicate this with a statement or graphic on the first slide of your presentation, and on any subsequent slide where sound is featured.

### **5. Using the Presentation Editor: Three Easy Steps**

To submit your presentation, please click the '**UPLOAD**' button at the bottom of the Digital Presentation Upload notice that was emailed to you. You will be directed to the Presentation Editor screen. On the Presentation Editor, click on the EDIT icon for the presentation you will be submitting. **NOTE: To get to the Upload email** notice for any of your digital poster presentations, click on the 'General Communications' link at the top of **your main portal page.**

On the next screen, verify your email address. If you change the default email address shown on the screen, it will only be used to receive system-generated notifications indicating that the file conversion is complete, or that a video file(s) is needed.

The submission process has been simplified into three easy steps.

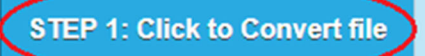

#### **Step 1: Convert File**

Click on Add Files to Queue to browse your computer and select the PowerPoint file. Follow the prompts to start the conversion process. You may need to manually initiate the conversion process by clicking the button labeled Step 1: Click to Convert files.

- **a. Conversion times:** Depending on how many videos and animations you have in the presentation, the conversion process may take from 5 to 30 minutes. During peak times beginning 72 hours prior to posted deadlines, conversion times may be longer. Please plan accordingly. As a reminder, your presentation will be converted to a mobile‐friendly format.
- **b. System Messages:** Two types of system‐generated error messages can occur‐‐onscreen and email notification. *A reminder regarding email messages*, depending on your security settings you may need to add **\*@rsna.org** in your trusted sites list. System‐generated messages will be sent from programs@rsna.org.

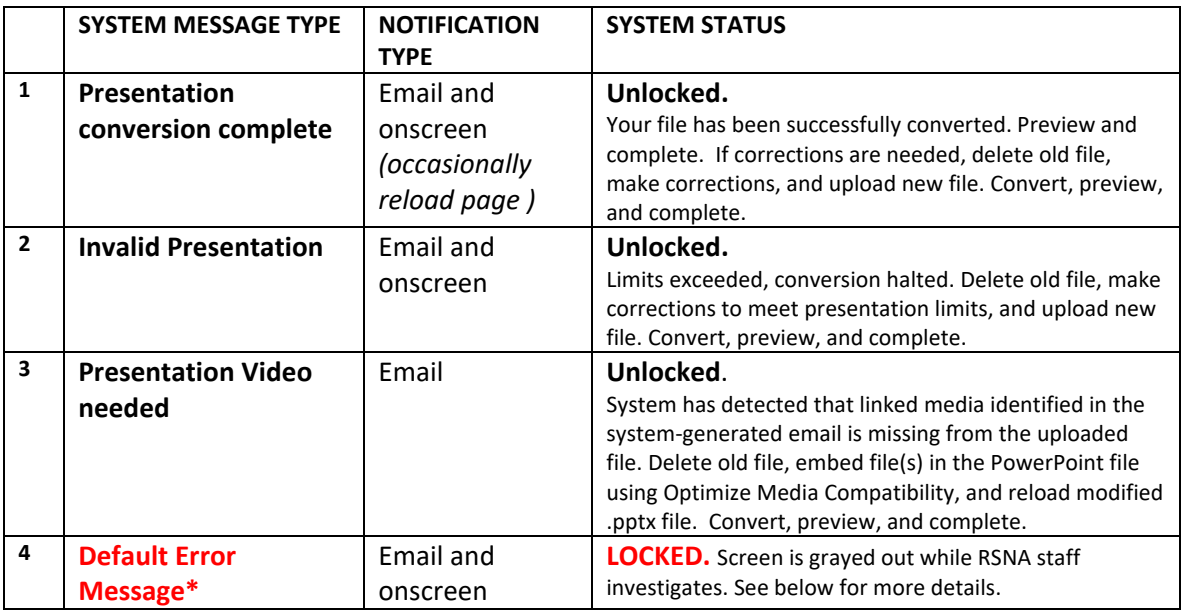

If a **Default Error** occurs, an email notification will be sent indicating an error occurred while converting your PowerPoint presentation. RSNA staff has been notified and are investigating the issue. Typically, staff can resolve the issue without additional intervention from you. In this case, you will receive an email when the issue has been fixed and your presentation is converted correctly. If we do encounter a problem that requires your assistance (example, a password‐protected file), RSNA staff will email you directly. Please do not upload a new PowerPoint or video file unless instructed to do so.

*Please note,* if the conversion of your presentation was initiated before the deadline and a default error was encountered requiring staff intervention, your presentation meets the submission criteria and it is eligible for presentation. Staff will work with you to resolve the technical issue and afford you the opportunity to review the completed presentation in a timely manner.

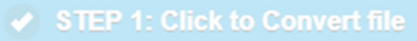

#### **Step 2: Preview Presentation**

When the conversion process is complete, you will receive an email with a link directly to the Step 2: Preview Presentation mode. Click or tap on the presentation to advance the slides, or use the numbered slide timeline below your main slide as follows:

- Click on the previous/next buttons to advance the presentation slide by slide in the direction indicated.
- Click within the slide to activate animations in that particular slide.

When you have previewed your presentation in its entirety and are satisfied with your results, click the Back button and proceed to Step 3: Complete Presentation.

- **A. Making Corrections:** If you discover errors in your presentation, use the Delete button to remove your presentation. After the corrections have been made to your original PowerPoint, upload and convert the modified file. Upon receiving the email indicating that the conversion process is finished, preview your presentation once more, and complete the presentation.
- **B. Technical Issues with Your PowerPoint?** If you encounter problems during Step 2: Preview Presentation, please contact programs@rsna.org and provide the following:
	- presentation ID number
	- slide number(s)
	- for each slide number listed, provide a brief description of the issue
	- browser name and version (e.g. Chrome 84)
	- operating system name and version (e.g. Windows 10)
	- name and version of software you used to create your presentation (e.g. PowerPoint for Mac 2019)

RSNA staff will compare the converted PowerPoint with your original file to determine if they can correct the problem, or if you need to submit a new file.

Please note, there are some issues that RSNA staff will *not* be able to resolve if the following have been used:

- Morph text animation
- Zoom for PowerPoint
- 3D Models
- Ink Effects
- 3<sup>rd</sup> party embedded plugins
- non-standard fonts
- extremely complicated animations

#### **Step 3: Complete Presentation**

Click on Step 3: Complete Presentation to set a Welcome Message and respond to required questions. Once you have marked your presentation as 'completed' no changes will be allowed. Only presentations that have clicked the Complete button and are free of promotional/commercial material, have patient identity protected, and consist of original work with no previous copyrighted material including images, media/cartoon content, will be displayed at the RSNA meeting.

- A. The Welcome Message will be displayed to meeting attendees when they use the discussion area of the presentation system during the RSNA annual meeting.
- B. Once you click on Step 3: Complete Presentation to finalize your presentation, it is locked for staff review and you will no longer have access to edit, delete, or download your presentation. Your presentation will be listed as Completed on the main Presentation Editor screen. Once your presentation has been finalized, it will be reviewed for technical and patient information compliance. It will then be transferred to the meeting site server.

#### **6. Helpful Tips**

- **A. Animated .gif files**: Animated image (*.gif)* files are now supported in the DPS environment, in addition to other video formats such as *.mp4; .avi; .mov; .mpeg.*
- **B. Aspect Ratio:** To check or change this setting in PowerPoint, click on the Design tab, then select Page Setup. Select On‐screen show (4:3) or (16:9). Ratio of 4:3 is recommended. While the 16:9 setting can be used for your digital poster presentation, it is better suited for presentations assigned to meeting rooms using wide screen projection.
- **C. Browser Preferences** (in order): Google Chrome (*recommended*); Apple Safari; Mozilla Firefox; or Microsoft Edge. (*least recommended*)
- **D. Click‐activated Animations:** Test your animation settings thoroughly before completing your presentation. Sophisticated animations are not supported in the DPS environment, including the Morph text animation. While animations triggered by the user can be an effective presentation tool, user feedback suggests excessive use of user‐initiated animations should be avoided.
- **E. Completing Presentation**: Please do **NOT** mark your presentation as "Final" in PowerPoint using the File ‐> Protect Presentation ‐> Mark as Final option. **This will cause your presentation to error during conversion**.
- **F. Conversion Times:** Please allow 5 to 30 minutes, depending on file size and the number of videos incorporated into your presentation. Please plan accordingly‐‐**conversion times will be longer as more users start to upload closer to the deadline.**
- **G. Filenames:** Please refrain from including accented or special characters in the file names of your uploaded files. Please choose a U.S. format for your keyboard when naming your files. Reminder, if you have enabled password protection, it must be disabled before you upload your file to the DPS site.
- **H. Fonts**: Basic fonts provided in PowerPoint are supported. For best results, use san‐serif fonts such as Calibri, Tahoma and Verdana. If you choose fonts other than those listed, please embed them in your Power Point by following the steps in the next section. You should change your font if you are not happy with the results of your test as they likely are not supported.
- **I. Embedding Fonts:**
	- 1. In PowerPoint 2010 or above, click the **File** tab, and then click **Options** in the left pane.
	- 2. In the **PowerPoint Options** dialog box, in the left pane, click **Save**.
	- 3. Under **Preserve fidelity when sharing this presentation**, select the **Embed fonts in the file**.
	- 4. Click **OK**.
- **J. Interactive quiz formats:** The presentation system is designed to support linear presentations. Though not supported by RSNA, some nonlinear (interactive/hyperlinked) functionality may perform in the presentation environment. It is up to the individual author to design and test their presentation to determine if nonlinear functionality will provide a satisfactory presentation experience.
- **K. Presentation Software**: We recommend creating your presentation in PowerPoint for Windows. If you create your presentation using a different software (PowerPoint for Mac, Google Present or Keynote for Mac) and save it in .pptx format, please be aware that your presentation may not look the same when opened in PowerPoint for Windows. Please remember to preview your presentation in the latest version of PowerPoint for Windows and correct any errors before uploading.
- **L. Video Settings:** The conversion process that changes your PowerPoint file to the mobile‐friendly format will automatically change video settings to **auto‐start** and to **loop**.
- **M. Viewing**: To test how your presentation will be displayed on a mobile device, click on the link contained in your conversion confirmation email. If you are satisfied with your presentation, click the Edit button, then the button for Step 3: Complete Presentation.

### **7. Help and Support**

It is important to review and print the Help tab to assist you in preparing your presentation. Questions concerning the presentation system not covered in the materials provided can be addressed by the RSNA support team at programs@rsna.org; or phone 877‐776‐2227 (within the U.S.) or 630‐590‐7774 (outside the U.S.) during regular business hours, Monday‐Friday, 8:30 am ‐ 4:30 pm Central Time.

Please always provide in your communications: your name; presentation number; presentation title.

# **RSNA Program Services Department** programs@rsna.org 630‐590‐7774 (outside US) 877‐776‐2227 (within US)